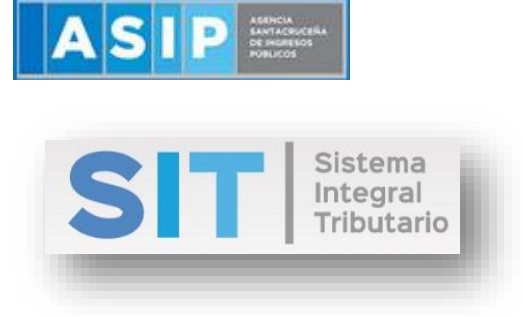

ASIP

# **MANUAL - EXTRANET ANULACIÓN DE CONSTANCIAS DE RETENCIÓN**

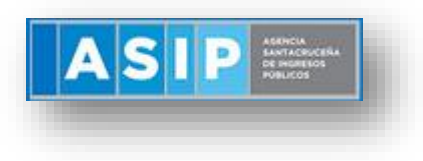

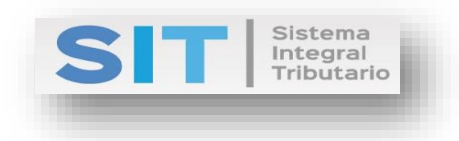

### CONTENIDO

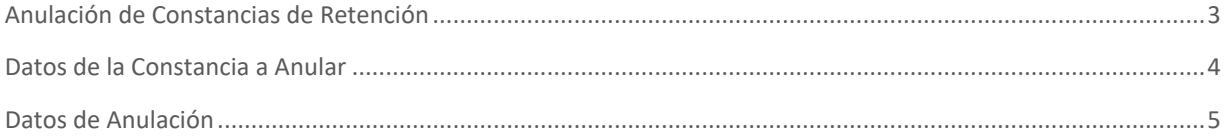

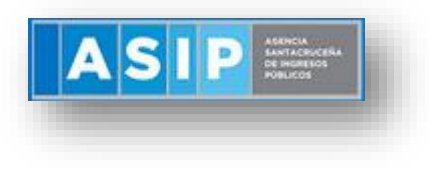

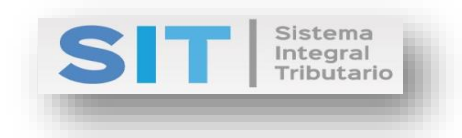

## <span id="page-2-0"></span>Anulación de Constancias de Retención

Ingresar a través de la extranet. En la solapa AGENTES DE IIBB, situarse en el ítem CONSTANCIA, este se desplazará de forma inferior dando con ANULACIÓN DE CONSTANCIAS DE RETENCIÓN.

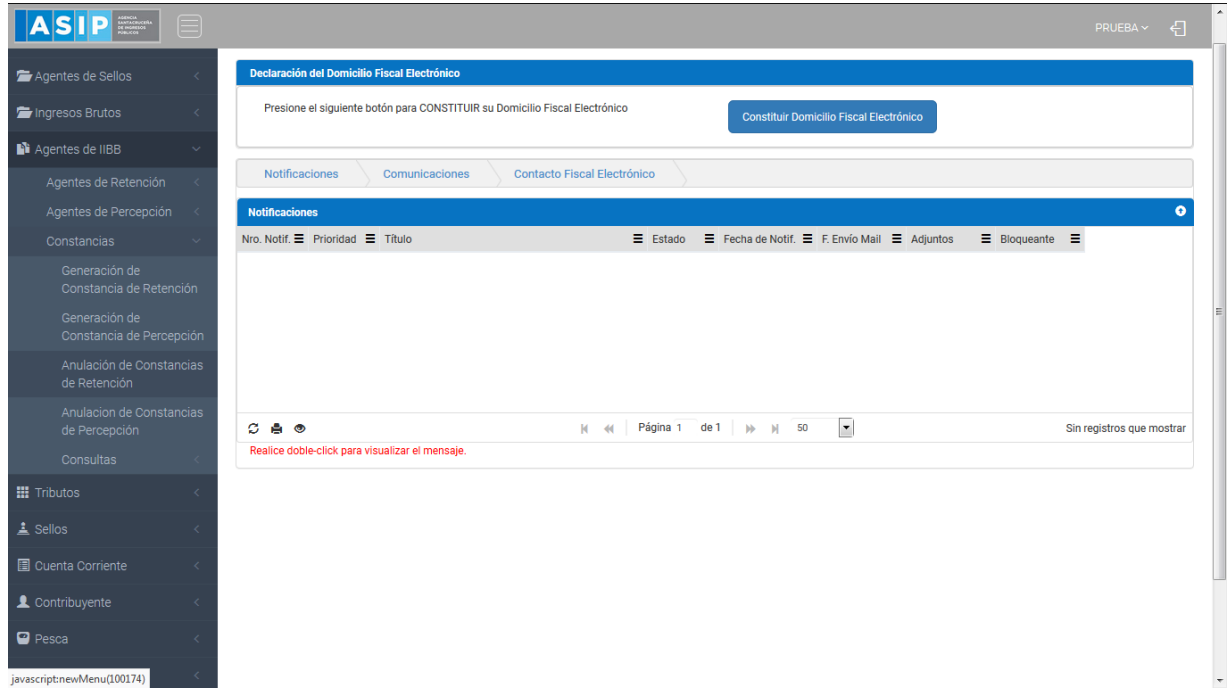

Una vez que ingresa visualizará la siguiente pantalla:

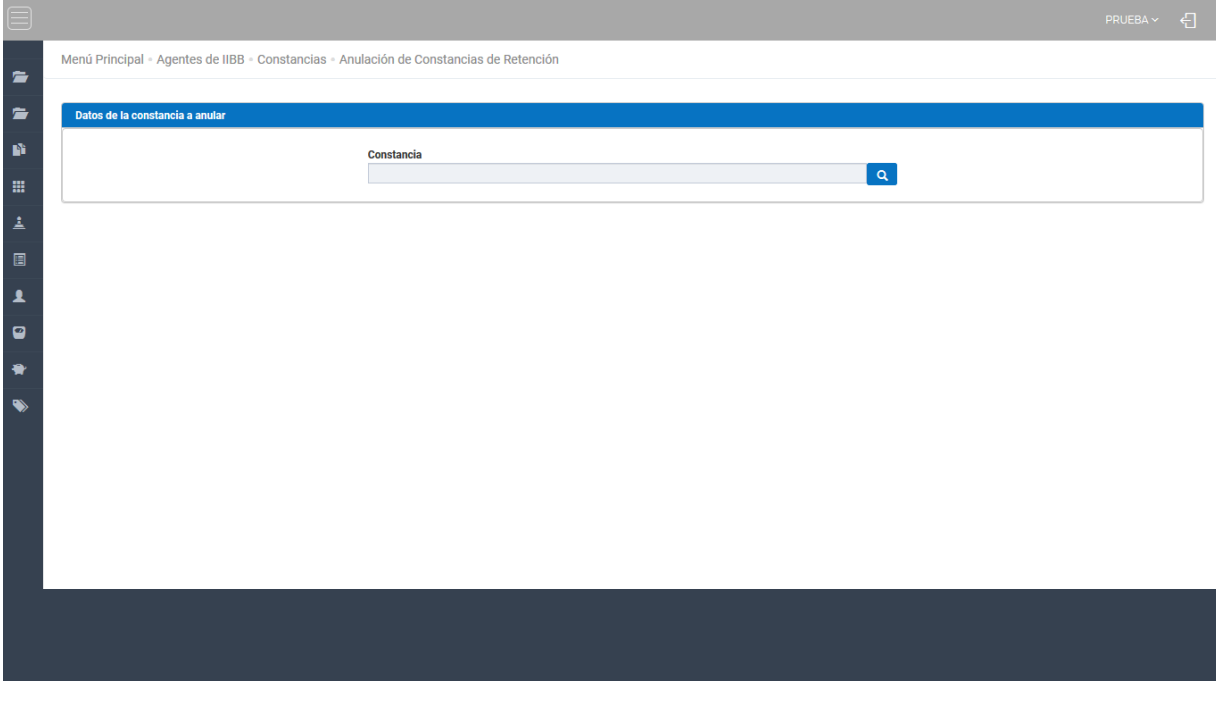

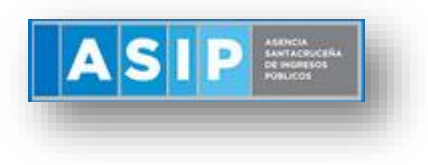

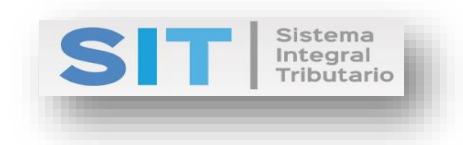

## <span id="page-3-0"></span>Datos de la Constancia a Anular

Comprende la primera grilla de la ventana principal:

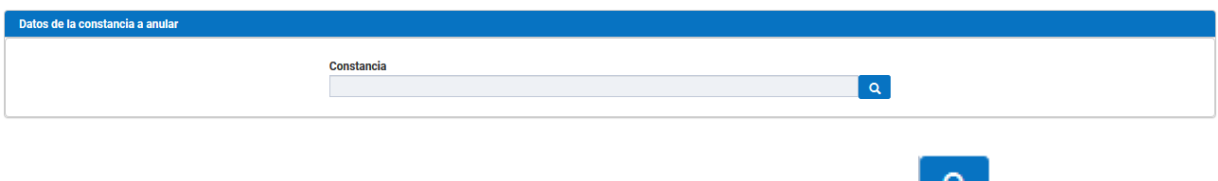

En la misma se podrá cargar la Constancia a Anular a través del botón **como** se muestra a continuación:

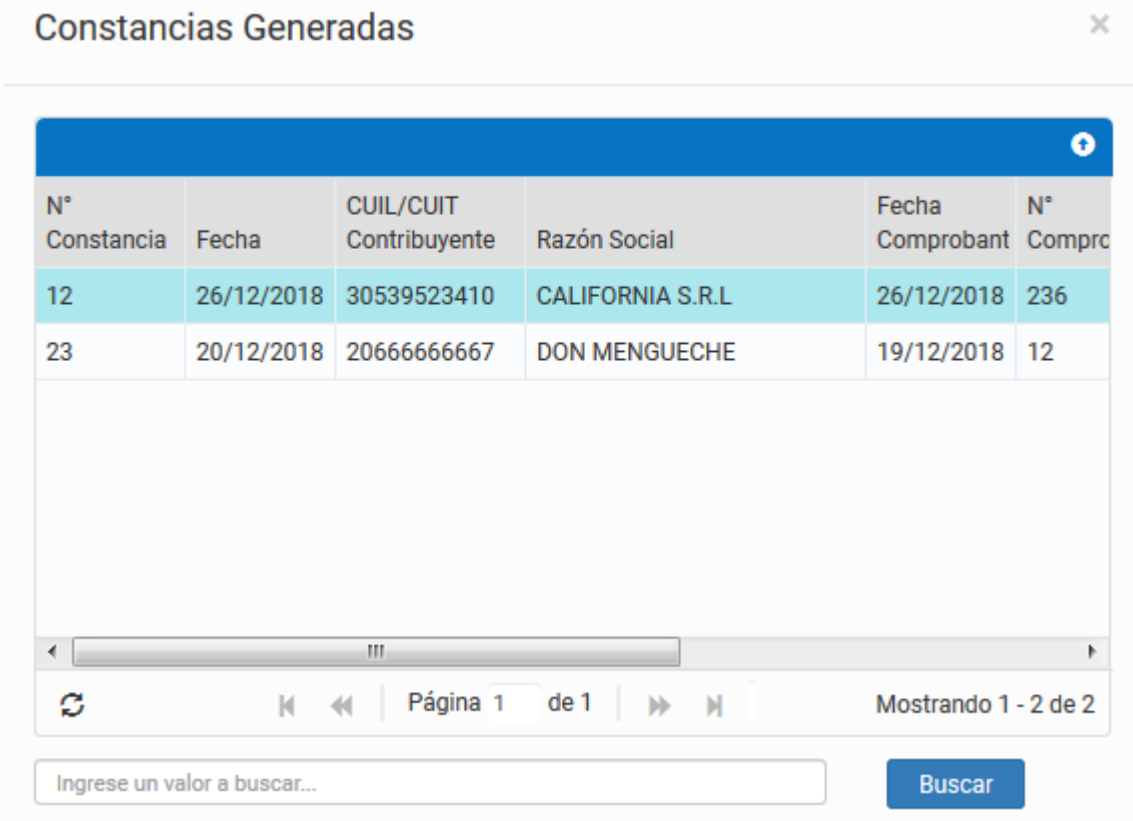

Una vez seleccionada la Constancia, se abrirá una grilla inferior con los datos de la misma.

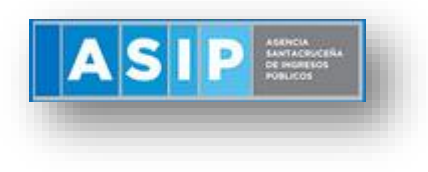

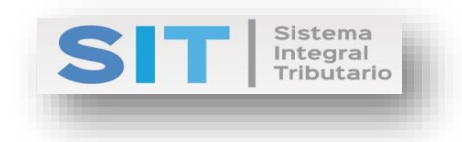

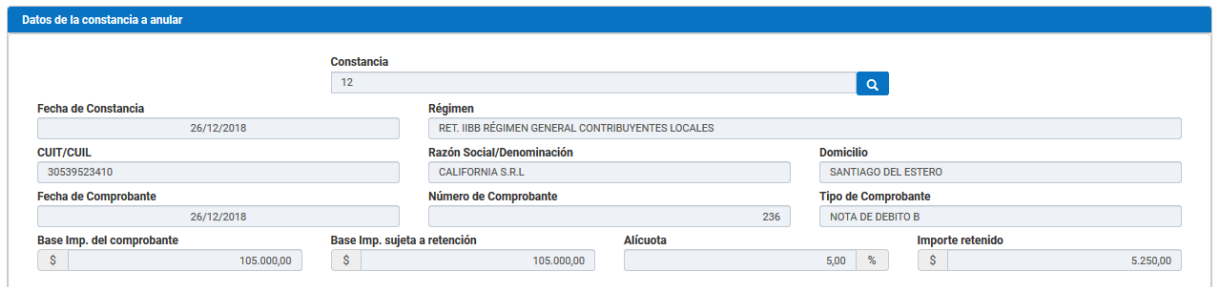

### <span id="page-4-0"></span>Datos de Anulación

A continuación, deberá completar las celdas habilitadas para generar la Anulación de la Constancia:

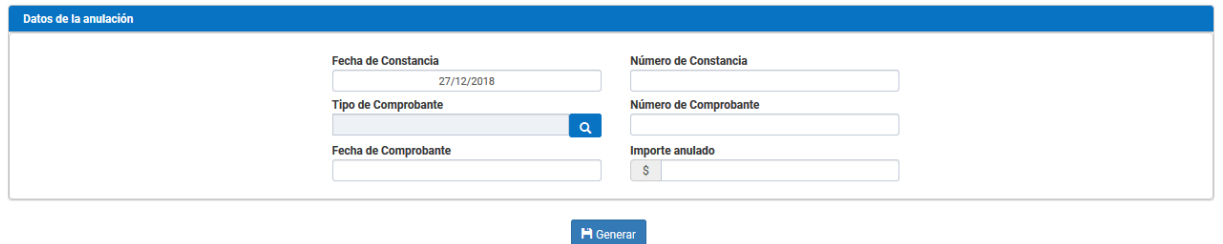

Fecha de Constancia: se encuentra pre cagardo con la fecha actual.

 $\alpha$ Tipo de Comprobante: permitirá la carga de tipos de comprobantes a través del botón como se muestra a continuación:

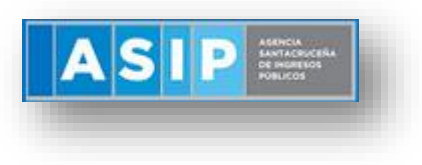

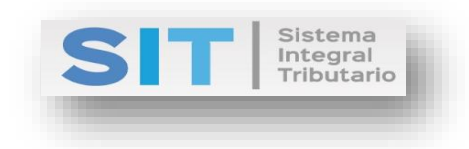

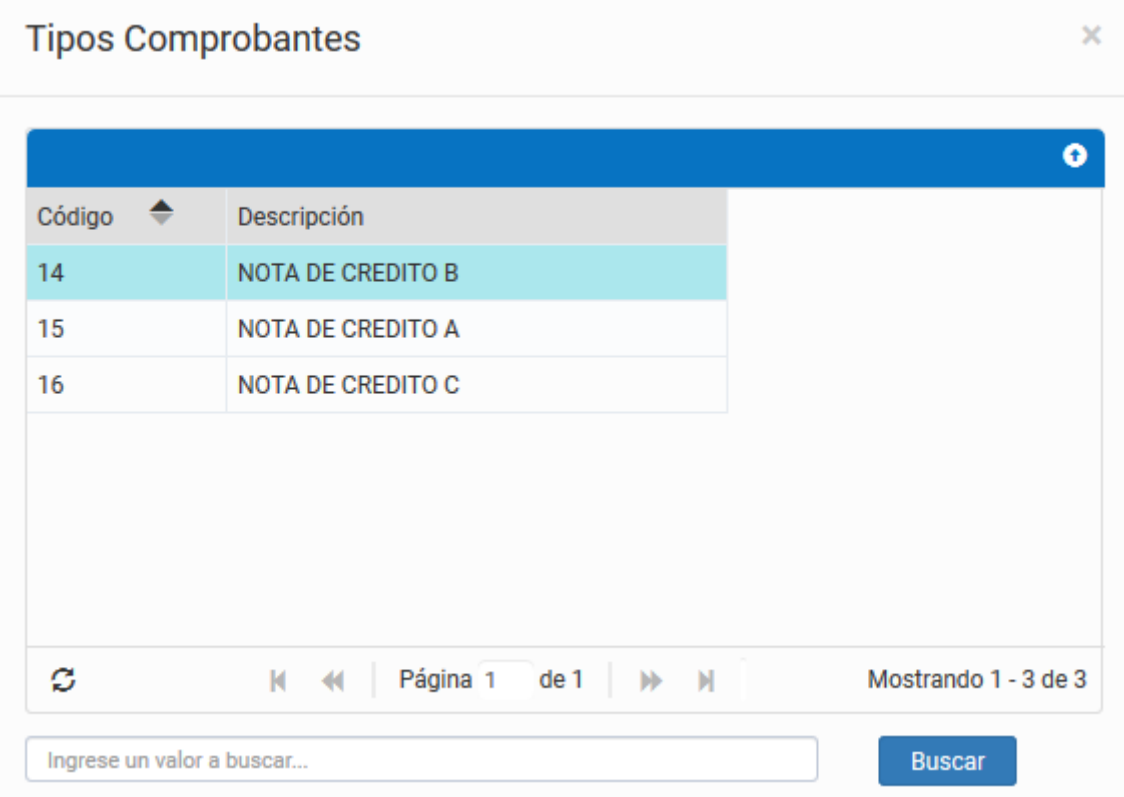

Número de Constancia: carga numérica manual.

Número de Comprobante: carga numérica manual.

Fecha de Comprobante: al posicionarse por encima de la celda, se abrirá un pequeño calendario para su elección:

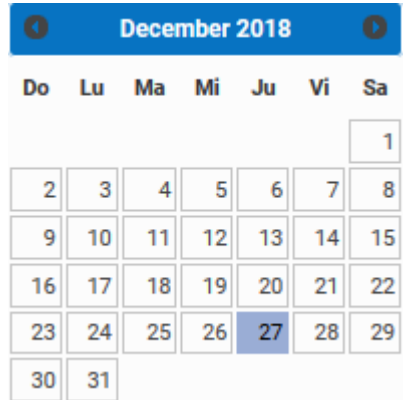

Importe anulado: permite ingresar el valor en pesos argentinos del monto que desee anular de la Constancia elegida.

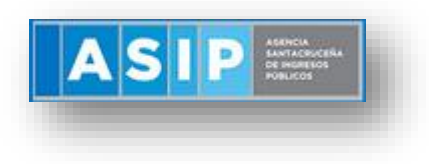

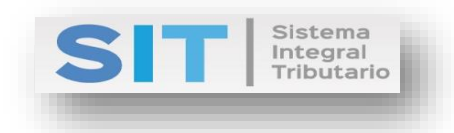

Una vez cargado los datos antes mencionados deberá presionar el botón **Fi** Generar para efectuar dicha Anulación. Esta acción arrojará la siguiente leyenda:

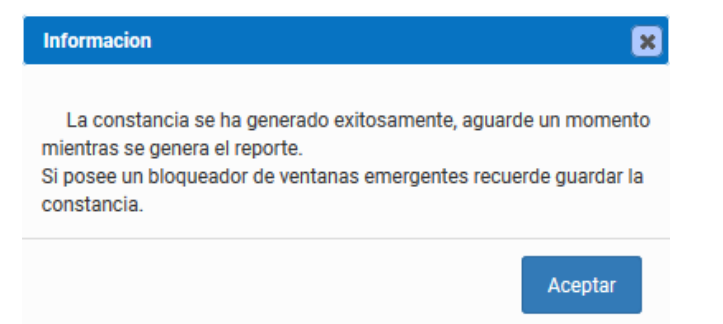

Seguido el reporte correspondiente, como se muestra a continuación:

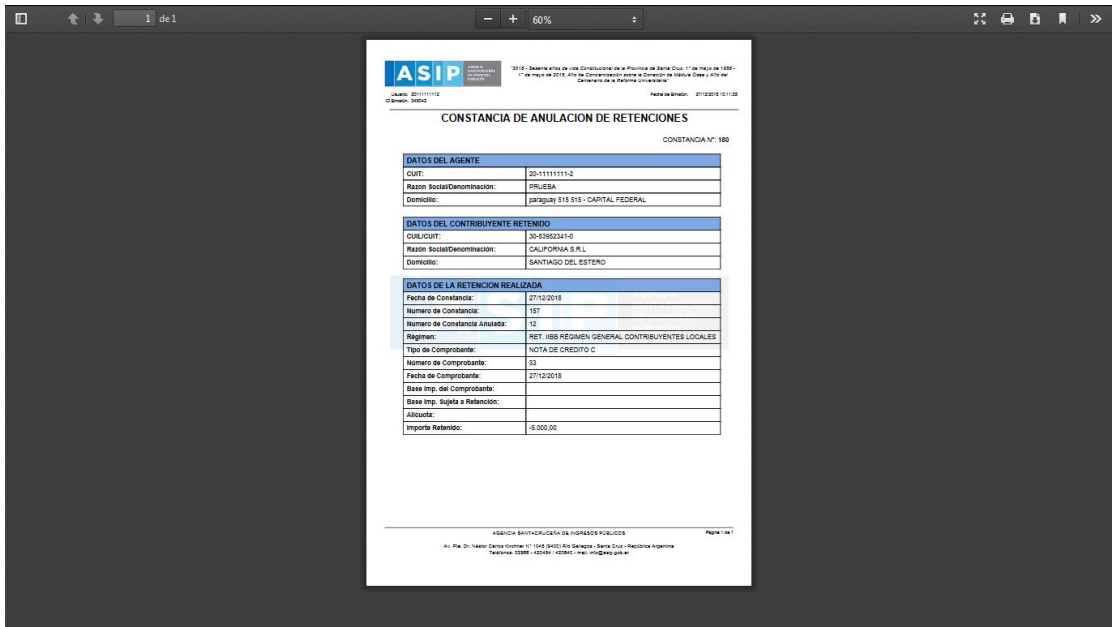